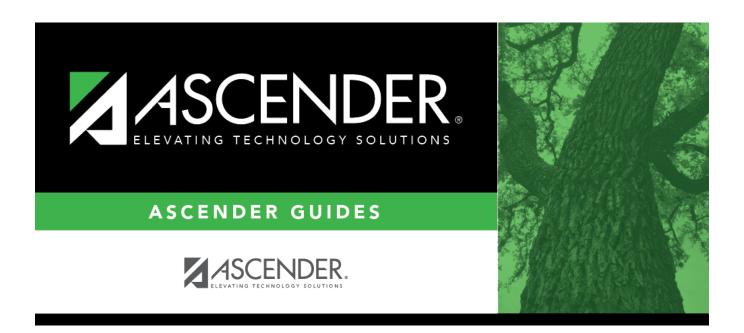

# **Finance Budget Fall Extract**

2024/05/16 15:36 i Finance Budget Fall Extract

## **Table of Contents**

| Finance Budget Fall Extract | 1     |
|-----------------------------|-------|
| mance baaget i an Extract   | <br>- |

# **Finance Budget Fall Extract**

### State Reporting > Extracts > Fall > Finance Budget

Data Extracted: InterchangeFinanceExtension

This page extracts 12 months of budget data.

**IMPORTANT:** Back up your database before extracting data.

### **Extract data:**

| Method           | Delete ALL<br>and Add                                                                                                 | ( <b>Recommended</b> ) Select to delete all existing data for this fiscal year from the State Reporting tables before extracting and adding new data to the State Reporting tables.     |
|------------------|----------------------------------------------------------------------------------------------------|----------------------------------------------------------------------------------------------------|
|                  | Add New                                                                                                    | Select if you are re-extracting data. This option adds data to the State Reporting tables.                                                                                              |
|                  |                                                                                                    | <b>CAUTION:</b> If any Finance data exists in the State Reporting tables for this fiscal year; there is a risk of duplicating data if this option is selected.                          |
| Year 1<br>Year 2 |                                                                                                    | Type the file ID for the prior year according to your district's naming convention for prior year file IDs. This is maintained on ASCENDER Finance > Tables > District Finance Options. |
|                  |                                                                                                    | For the specified <b>File ID</b> , all audit entries must be posted, and revenue and expense balances must be reconciled to the audit report.                                           |
|                  |                                                                                                    | Select the beginning accounting period. The number corresponds to the month in which the fiscal year begins (e.g., 9 for September).                                                    |
|                  |                                                                                                    | Select the ending accounting period. The number corresponds to the month in which the fiscal year ends (e.g., 8 for August).                                                            |
|                  | Year                                                                                                    | Select the ending year of the fiscal year.  For example, for the 2021-2022 school year, select 2. See Year 2 below:                                                                     |
|                  | Leave the <b>Year 2</b> fields blank unless you have 5xxx-8xxx records for multiple fiscal years in the same File ID. |                                                                                                    |
|                  | Year 2 autor Year 1 field a                                                                                           | natically increments the fiscal year by 1 from the <b>Fiscal Year</b> field in the above.                                                                                               |
|                  | Extracting Mu                                                                                                    | ultiple Fiscal Year Data Example                                                                                                    |

## Crosswalk Options

Crosswalk | Select Replace 00 in 6XXX with 99.

Select **Crosswalk 046** if locally defined funds exist in your budget/finance.

Select any other crosswalk tables you are using. The crosswalk tables must be built prior to running the extract.

| prior to running the extract. |                                                                                                    |  |
|-------------------------------|----------------------------------------------------------------------------------------------------|--|
| Crosswalk 049                 | Select to omit a specific fund from the fall submission.                                                  |  |
| Crosswalk 045                 | Select to convert a specific fund/subobject combination to a program code.                                |  |
| Crosswalk 046                 | Select to convert one fund code to another fund code.                                                     |  |
| Crosswalk 047                 | Select to convert one object code to another object code.                                                 |  |
| Crosswalk 048                 | Select to convert one function code to another function code.                                             |  |
| Crosswalk 055                 | Select to convert a specific fund/function/subobject combination to a program code.                       |  |
| Crosswalk 056                 | Select to convert a specific fund code to a program code.                                                 |  |
| Crosswalk 069                 | Select to convert a specific fund/program combination to a program code.                                  |  |
| Crosswalk 040                 | Select to convert one organization code to another organization code.                                     |  |
| Replace 00 in 6XXX with 99    | Select to replace program intent codes 00 in 6XXX with 99, provided the function code is not equal to 11. |  |

☐ Click **Run** to extract the selected records.

A message is displayed indicating that the extract is complete.

☐ Click **Save** to write the records to ASCENDER State Reporting tables.

**IMPORTANT!** You must click **Save** to add the budget data to State Reporting. If you do not click **Save**, you will need to re-extract the data.

### **Print** View the report.

### Review the report using the following buttons:

Click First to go to the first page of the report.

Click 1 to go back one page.

Click to go forward one page.

Click Last to go to the last page of the report.

### The report can be viewed and saved in various file formats.

Click 🚨 to save and print the report in PDF format.

Click to save and print the report in CSV format. (This option is not available for all reports.)
When a report is exported to the CSV format, the report headers may not be included.

Click to close the report window. Some reports may have a **Close Report**, **Exit**, or **Cancel** button instead.

Review the accuracy of the budget data. Finance budget codes are listed on the left, and the collapsed PEIMS records are listed on the right.

**WARNING!** If you navigate away from the extract page, the **Print** button will no longer be available.

**NOTE:** Data can be re-extracted, but you will overwrite any existing data in State Reporting when you click **Save**, unless you select **Add New** under **Method** when re-extracting data.

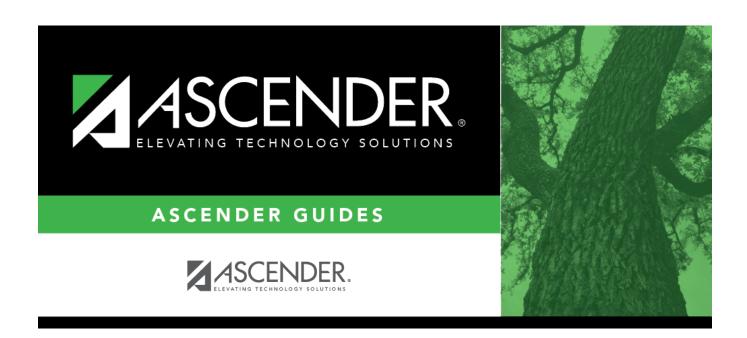

### **Back Cover**